## **O**TrueCam

## 17:15:18 33 KM/H N:50.15889 E:14.35592

**©TrueCam** 

 $L_{\rm B}$ <sub>KM/H</sub>

|36 m

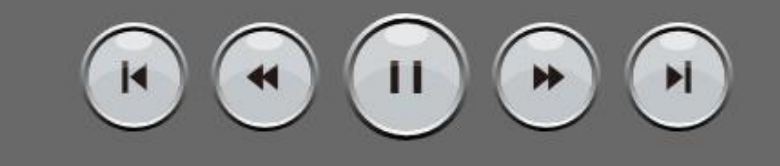

DVPlayer

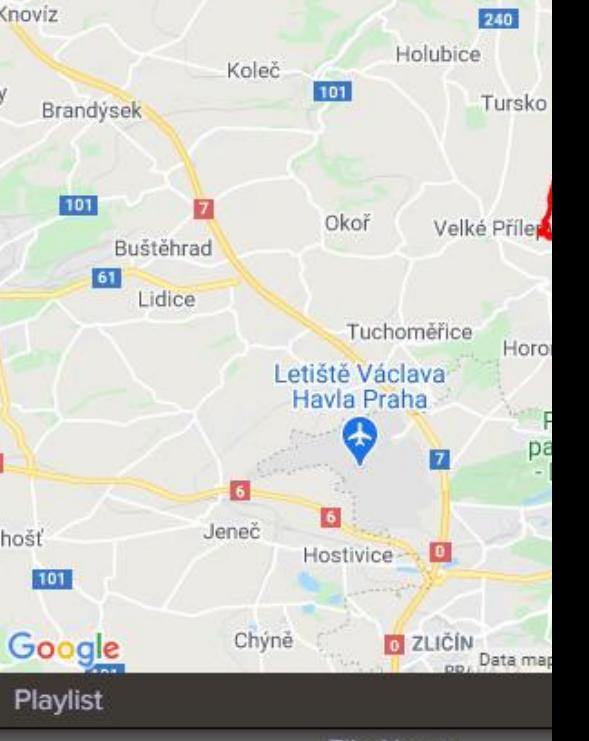

## **File Name**

M9G25K\_20201012161457\_000083F.MP4 M9G25K\_20201012161757\_000084F.MP4 M9G25K\_20201012162057\_000085F.MP4 M9G25K\_20201012162357\_000086F.MP4 M9G25K\_20201012162657\_000087F.MP4 M9G25K\_20201012162957\_000088F.MP4 M9G25K\_20201012163257\_000089F.MP4 M9G25K\_20201012163557\_000090F.MP4 M9G25K\_20201012163857\_000091F.MP4 M9G25K\_20201012164157\_000092F.MP4 M9G25K\_20201012164457\_000093F.MP4 M9G25K\_20201012164757\_000094F.MP4 M9G25K\_20201012165057\_000095F.MP4 M9G25K\_20201013073658\_000096F.MP4 M9G25K\_20201013073959\_000097F.MP4 M9G25K\_20201013074258\_000098F.MP4 M9G25K\_20201013074558\_000099F.MP4 M9G25K 20201013074858 000100F.MP4

 $\circ$ 

 $\Box$ 

 $\Box$ 

## **DVPlayer instrukce**

- 1. Po stažení instalačního programu postupujte podle pokynů k instalaci.
- 2. Spusťte DVPlayer
- 3. Při prvním spuštění videa je třeba vyplnit registrační číslo a email => klikněte na "Enter Registration Code"

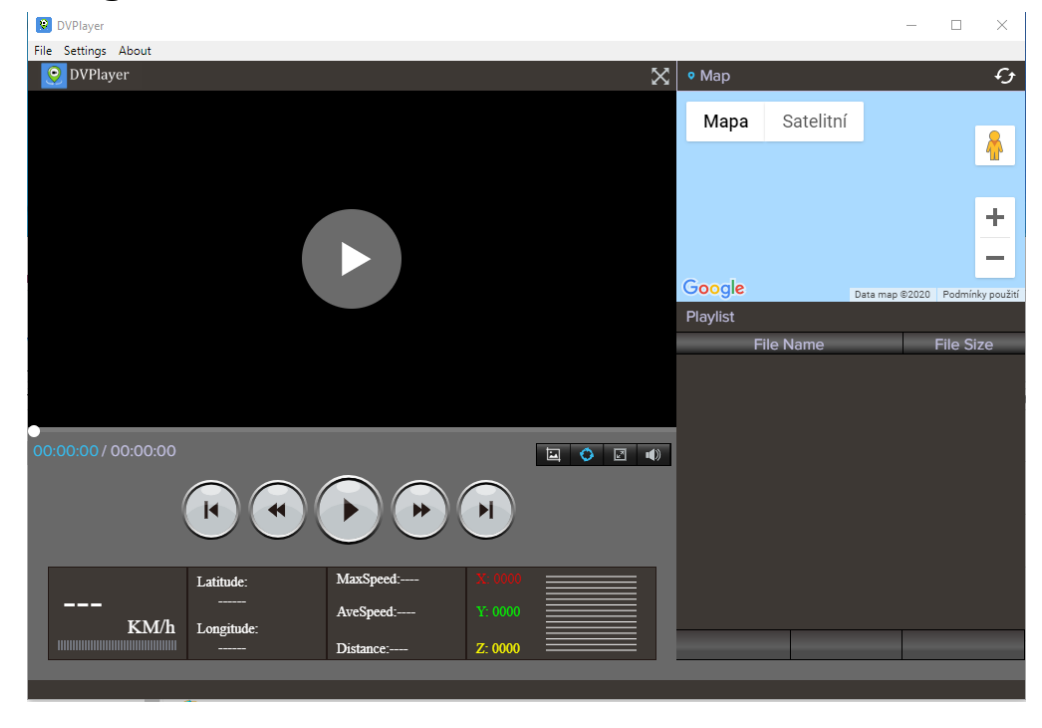

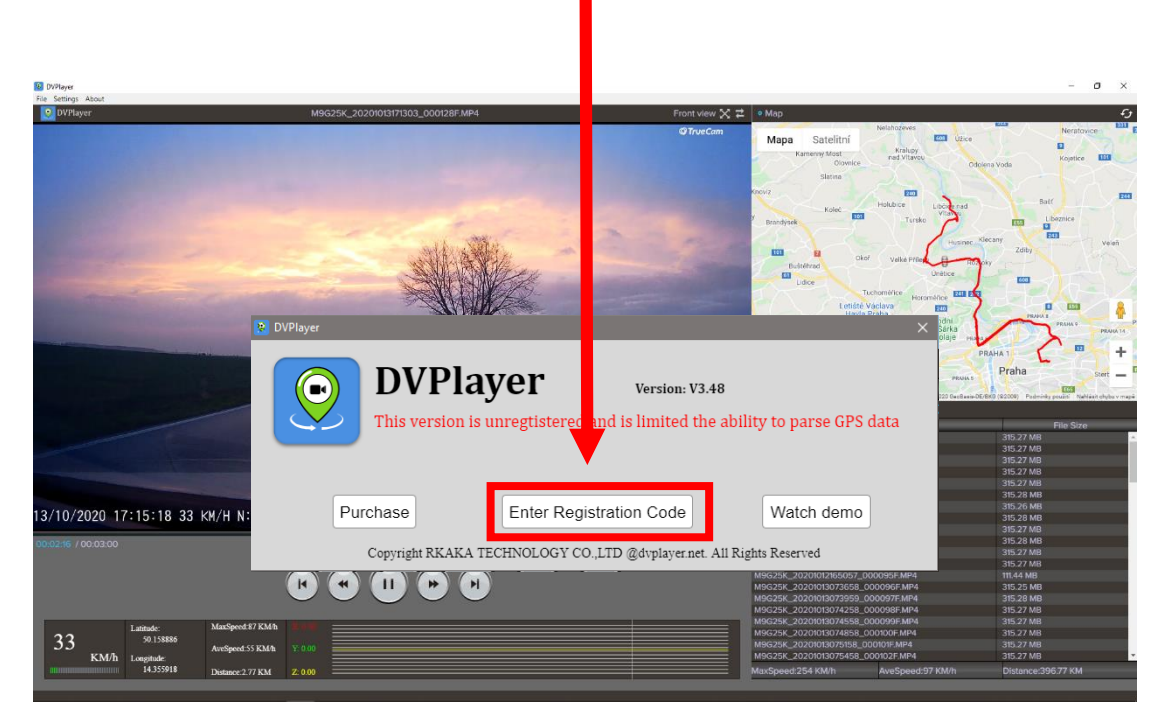

. Registrační číslo najdete na přední straně manuálu

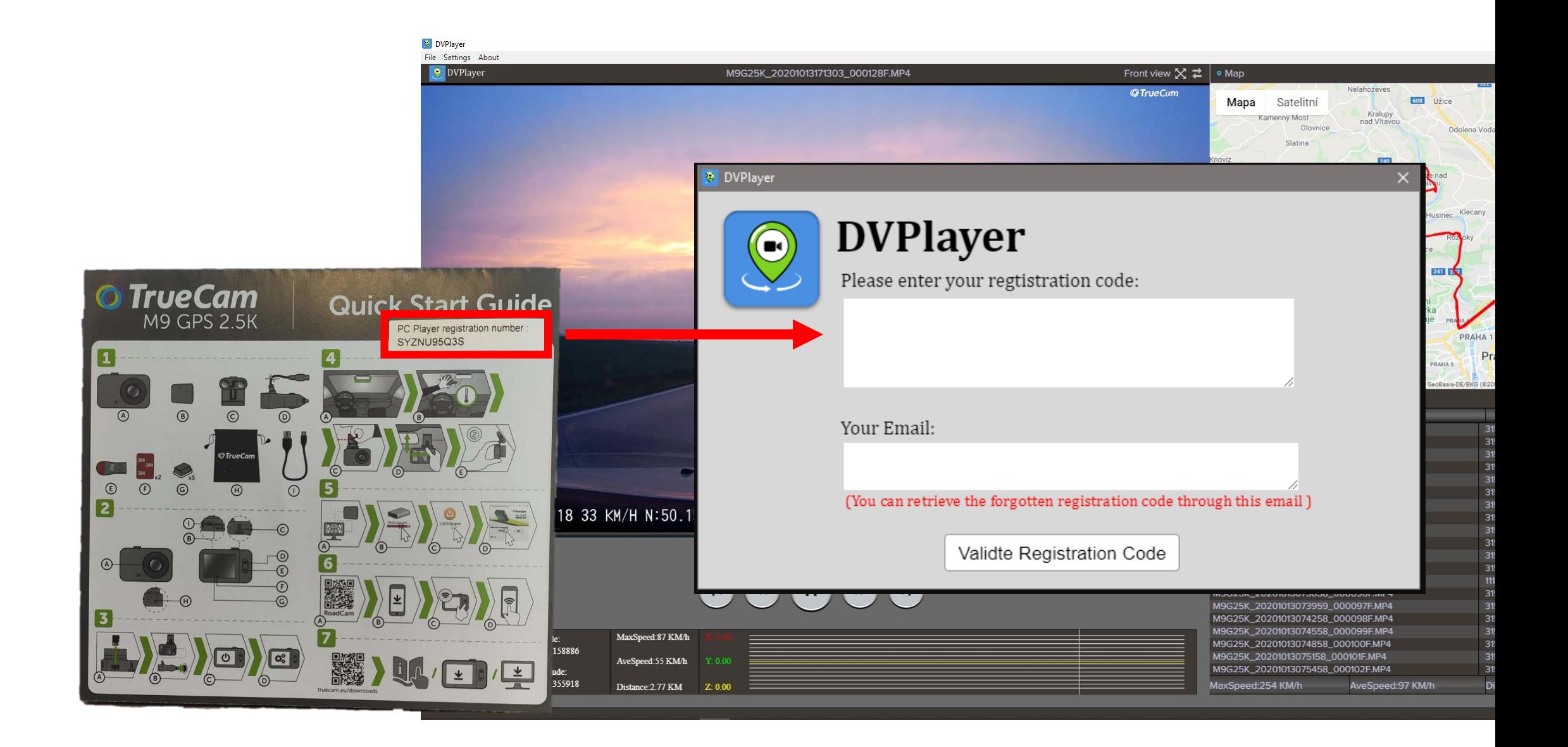

5. Po zadaní registračního čísla a emailu se přehrávač restartuje a je připraven k přehrávání videí. 6. Vložení videa

- Otevřete video pomocí hlavní nabídky: File-> Open
- Nebo jednoduše přetáhněte video soubory do seznamu souborů v rozhraní přehrávače.

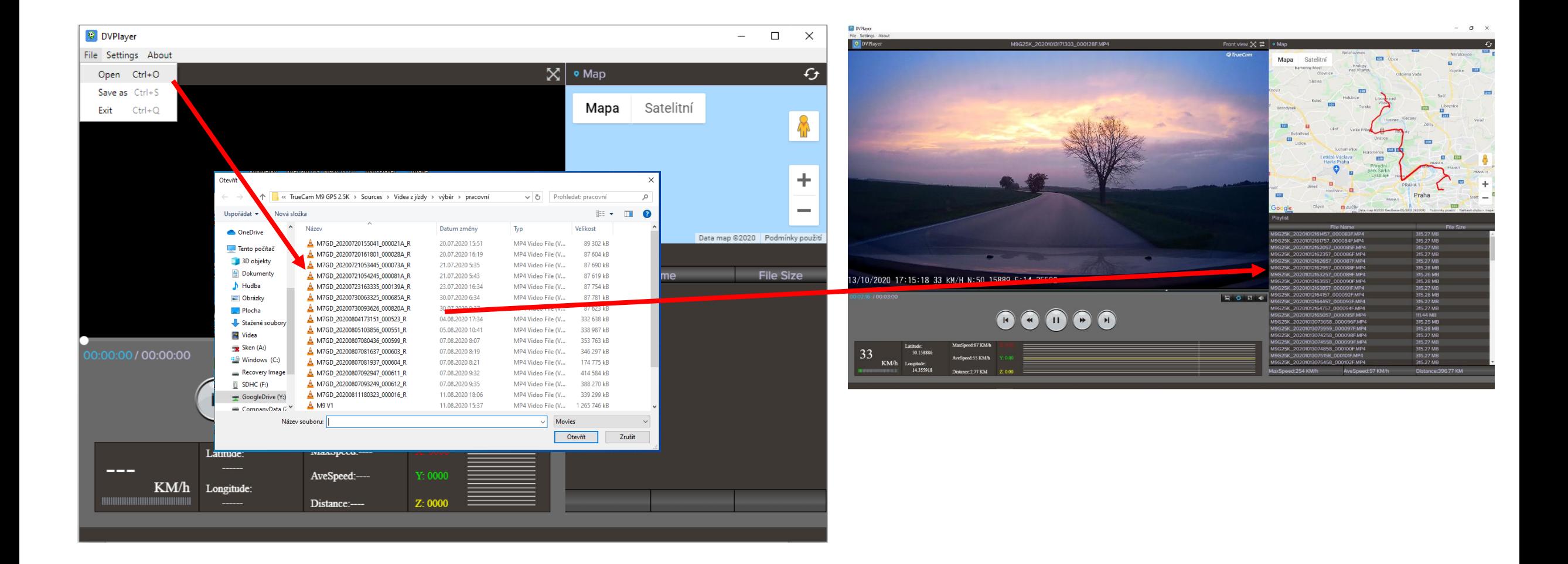